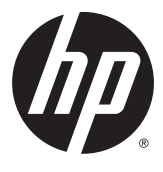

# מדריך למשתמש

.© 2015 HP Development Company, L.P

HDMI , הסמליל של HDMI ו-High-Definition Interface Multimedia הם סימנים מסחריים או סימנים מסחריים רשומים של Licensing HDMI .LLC

המידע המובא כאן עשוי להשתנות ללא כל הודעה מוקדמת. האחריות הבלעדית למוצרים ולשירותים של HP מפורטת במפורש בכתבי האחריות הנלווים למוצרים ולשירותים אלו. אין להבין מתוך הכתוב לעיל כי תחול על המוצר אחריות נוספת כלשהי. חברת HP מסירה מעליה כל חבות שהיא בגין שגיאות טכניות, שגיאות עריכה או השמטות הכלולות במסמך זה.

#### הודעה על אודות המוצר

מדריך זה מתאר את המאפיינים הנפוצים ברוב הדגמים. ייתכן שיכולות מסוימות לא תהיינה זמינות במוצר שברשותך. ייתכן שיכולות מסוימות לא תהיינה זמינות במוצר שברשותך. כדי לגשת לגרסה העדכנית ביותר של המדריך למשתמש , ,<http://www.hp.com/support> לאתר היכנס ובחר מדינה. בחר Downloads & Drivers( מנהלי התקן והורדות) ובצע את ההוראות המוקרנות על המרקע.

מהדורה ראשונה: נובמבר 2015

מק"ט מסמך: 1BB827618-

#### אודות מדריך זה

מדריך זה מספק מידע על המאפיינים של הצג, על אופן התקנתו ועל המפרטים הטכניים שלו.

אזהרה! מצביע על מצב מסוכן כלומר, מצב שאם לא יימנע תוצאותיו **עלולות** להיות מוות או פציעה חמורה. <u>^</u>

<mark>ן זהירות: מצביע על מצב מסוכן כלומר, מצב שאם לא יימנע תוצאותיו **עלולות** להיות פציעות קלות עד בינוניות.</mark>

הערה: מכיל מידע נוסף שנועד להדגיש או להשלים נקודות חשובות בטקסט הראשי.

<u>ֹ</u>⁄ן⊱ <mark>עצה:</mark> עצות מועילות להשלמת משימה.

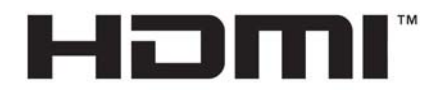

HIGH-DEFINITION MULTIMEDIA INTERFACE מוצר זה כולל טכנולוגיית HDMI.

iv

# תוכן העניינים

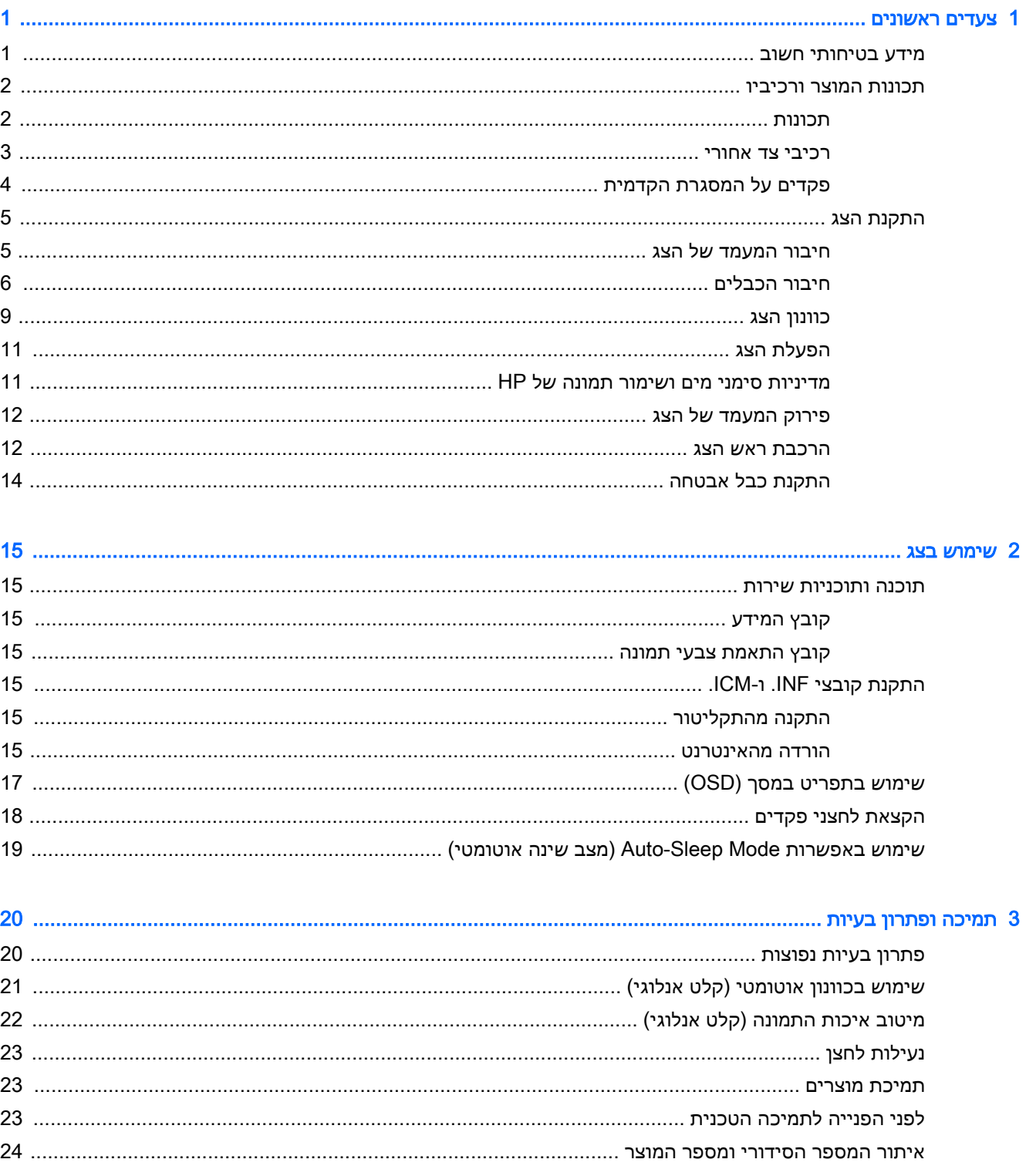

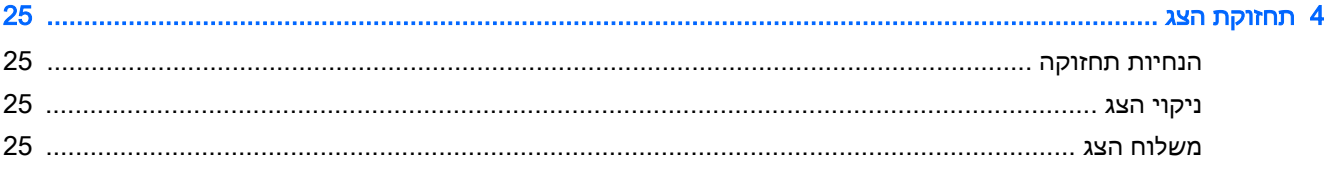

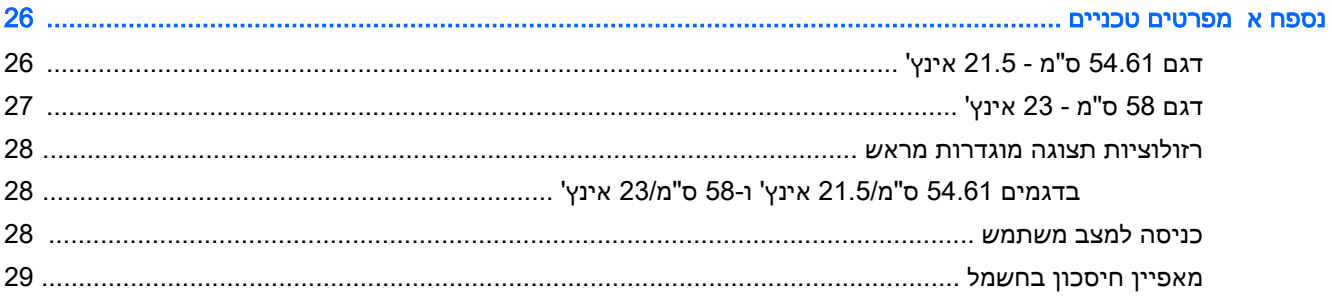

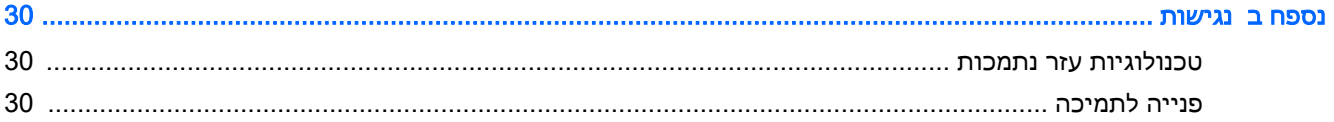

# 1 צעדים ראשונים

### מידע בטיחותי חשוב

<span id="page-6-0"></span>כבל החשמל מסופק עם הצג. אם משתמשים בכבל אחר, השתמש אך ורק במקור מתח ובתקע המתאימים לצג זה . למידע על ערכת כבל המתח שיש להשתמש בה יחד עם הצג, עיין ב*הודעות המוצר* המפורטות בתקליטור או בערכת התיעוד.

- .<br><u>\</u>/ <mark>אזהרה!</mark> כדי להפחית את הסיכון למכת חשמל או לנזק לציוד:
- חבר את כבל המתח לשקע חשמלי שהגישה אליו קלה בכל עת.
- נתק את המחשב ממקור המתח על-ידי ניתוק כבל החשמל משקע החשמל.

• אם כבל המתח סופק עם תקע של שלושה פינים, חבר אותו לשקע חשמל מוארק בעל 3 פינים. אל תשבית את פין ההארקה של כבל המתח, לדוגמה, על-ידי חיבור מתאם בעל 2 פינים. הפין המשמש להארקה הוא מאפיין בטיחות חשוב.

מטעמי בטיחות, אין להניח חפצים כלשהם על כבלי חשמל או כבלים אחרים. יש לסדר אותם כך שאיש לא ידרוך עליהם או ימעד בגללם.

כדי לצמצם את הסיכון לפציעה חמורה, קרא את המדריך *הוראות בטיחות ונוחות.* הוא מתאר התקנה תקינה של תחנת עבודה, יציבה תקינה וכן הרגלי בריאות ועבודה למשתמשי המחשב, ומספק בנוסף מידע בטיחותי חשוב בנושאי חשמל ומכניקה. מדריך זה נמצא באינטרנט, בכתובת [ergo/com.hp.www://http](http://www.hp.com/ergo).

<mark>, זהירות:</mark> כדי להגן על הצג ועל המחשב, יש לחבר את כל כבלי המתח של המחשב וההתקנים ההיקפיים (כגון צג, מדפסת או סורק (להתקן הגנה כלשהו מפני קפיצות מתח, כגון רב-שקע עם הגנת מתח או מערכת אל-פסק )UPS.) לא כל רבי-השקע מספקים הגנה מפני קפיצות מתח; מפצלי השקעים צריכים לשאת תווית המאשרת במפורש שיש להם יכולת הגנה מנחשולי מתח. השתמש ברב-שקע שהיצרן שלו מציע מדיניות של החלפה במקרה של נזק , שבמסגרתה יוחלף הציוד שלך אם ההגנה מפני נחשולי מתח לא תפעל כראוי.

השתמש בפריט ריהוט מתאים ובעל גודל נאות עבור צג ה-LCD מבית HP שלך.

אזהרה! צגי LCD המוצבים באופן לקוי על פריטים כגון שידות, כונניות, מדפים, שולחנות, רמקולים, ארגזים אוΩ באופ עגלות עלולים ליפול ולגרום לפגיעות גופניות.

סדר בקפידה את החוטים והכבלים המחוברים לצג ה-LCD וודא שאי אפשר למשוך אותם, לאחוז בהם או למעוד בגללם.

ודא שהזרם הנקוב (אמפר) הכולל של המכשירים המחוברים לשקע אינו עולה על הזרם הנקוב של השקע, וכי הזרם הנקוב (אמפר) הכולל של המכשירים המחוברים לכבל אינו עולה על הזרם הנקוב הכולל של הכבל. עיין בתווית המתח כדי לקבוע מהו הזרם הנקוב )באמפרים - AMPS או A) של כל התקן.

מקם את הצג קרוב לשקע חשמל נגיש. כדי לנתק את הצג מהמתח, תפיסת בחוזקה את התקע ומשוך אותו מהשקע . לעולם אין לנתק את הצג על-ידי משיכת הכבל.

אין להפיל את הצג או להניח אותו על משטח לא יציב.

<mark>ל</mark>התערה: \_ מוצר זה מתאים למטרות בידור. שקול למקם את הצג בסביבה בעלת תאורה מבוקרת, כדי למנוע הפרעות <mark>"</mark> מתאורת הסביבה וממשטחים בהירים, שעלולים לגרום להשתקפויות מטרידות במסך.

## תכונות המוצר ורכיביו

#### תכונות

תכונות הצג:

- <span id="page-7-0"></span>● צג בעל שטח צפייה אלכסוני בגודל 54.61 ס"מ )21.5 אינץ ('ברזולוציה של 1080 x ,1920 ותמיכה בתצוגה במרקע מלא ברזולוציות נמוכות יותר; כולל אפשרות שינוי יחס תצוגה מותאם לגודל תמונה מרבי תוך שמירה על יחס הממדים המקורי
- צג בעל שטח צפייה אלכסוני בגודל 58 ס"מ )23 אינץ ('ברזולוציה של 1080 x ,1920 ותמיכה בתצוגה במרקע מלא ברזולוציות נמוכות יותר; כולל אפשרות שינוי יחס תצוגה מותאם לגודל תמונה מרבי תוך שמירה על יחס הממדים המקורי
	- מרקע צג מונע סינוור עם תאורת LED אחורית
	- זווית צפייה רחבה המאפשרת צפייה ממצב עמידה ובתנועה מצד לצד
		- יכולת הטיה
	- יכולת סיבוב על ציר המאפשרת לסובב את הצג ממצב אופקי למצב אנכי
		- יכולות סיבוב אופקי וכוונון גובה
		- מעמד ניתן להסרה, המאפשר פתרונות התקנה גמישים של הצג
			- כניסות וידיאו DisplayPort ו-VGA( הכבלים מסופקים(
	- כניסת וידיאו HDMI( Interface Multimedia Definition-High) אחת )הכבל לא מסופק(
	- רכזת 2.0 USB בעלת יציאה אחת להעלאה )מתחברת למחשב (ושתי יציאות להורדה )מתחברות להתקני )USB
		- כבל USB המסופק כדי לחבר את רכזת USB של הצג למחבר USB במחשב
			- יכולת הכנס-הפעל, אם נתמכת במערכת ההפעלה
			- חריץ כבל אבטחה בגב הצג, המיועד לנעילת הצג באמצעות כבל אבטחה
		- התאמות תפריט תצוגה על תצוגה )OSD) במספר שפות, לקלות התקנה ולמיטוב התמונה על המרקע
	- התוכנה Assistant Display HP שנועדה לכוונון ההגדרות של הצג ולאפשור אמצעים למניעת גניבה) ,עיין במדריך למשתמש HP Display Assistant הנכלל בתקליטור המצורף לצג)
- הגנה מפני העתקה באמצעות תפקודי ההגנה על תוכן דיגיטלי בפס רחב )HDCP) בכל הכניסות הדיגיטליות
	- תקליטור תוכנה ותיעוד הכולל את מנהלי ההתקן של הצג ואת התיעוד של המוצר
		- מאפיין חיסכון באנרגיה עונה לדרישות צריכת הספק מופחתת

<mark>ול</mark> הערה: למידע בנושא תקינה ובטיחות, עיין ב*הודעות המוצר* הכלולות בתקליטור או בערכת התיעוד. כדי לאתר <del>"</del> עדכונים במדריך למשתמש של המוצר, עבור אל [support/com.hp.www://http](http://www.hp.com/support) ובחר את מדינתך. בחר & Drivers Downloads (מנהלי התקן והורדות) ובצע את ההוראות המוקרנות על המרקע.

#### רכיבי צד אחורי

<span id="page-8-0"></span>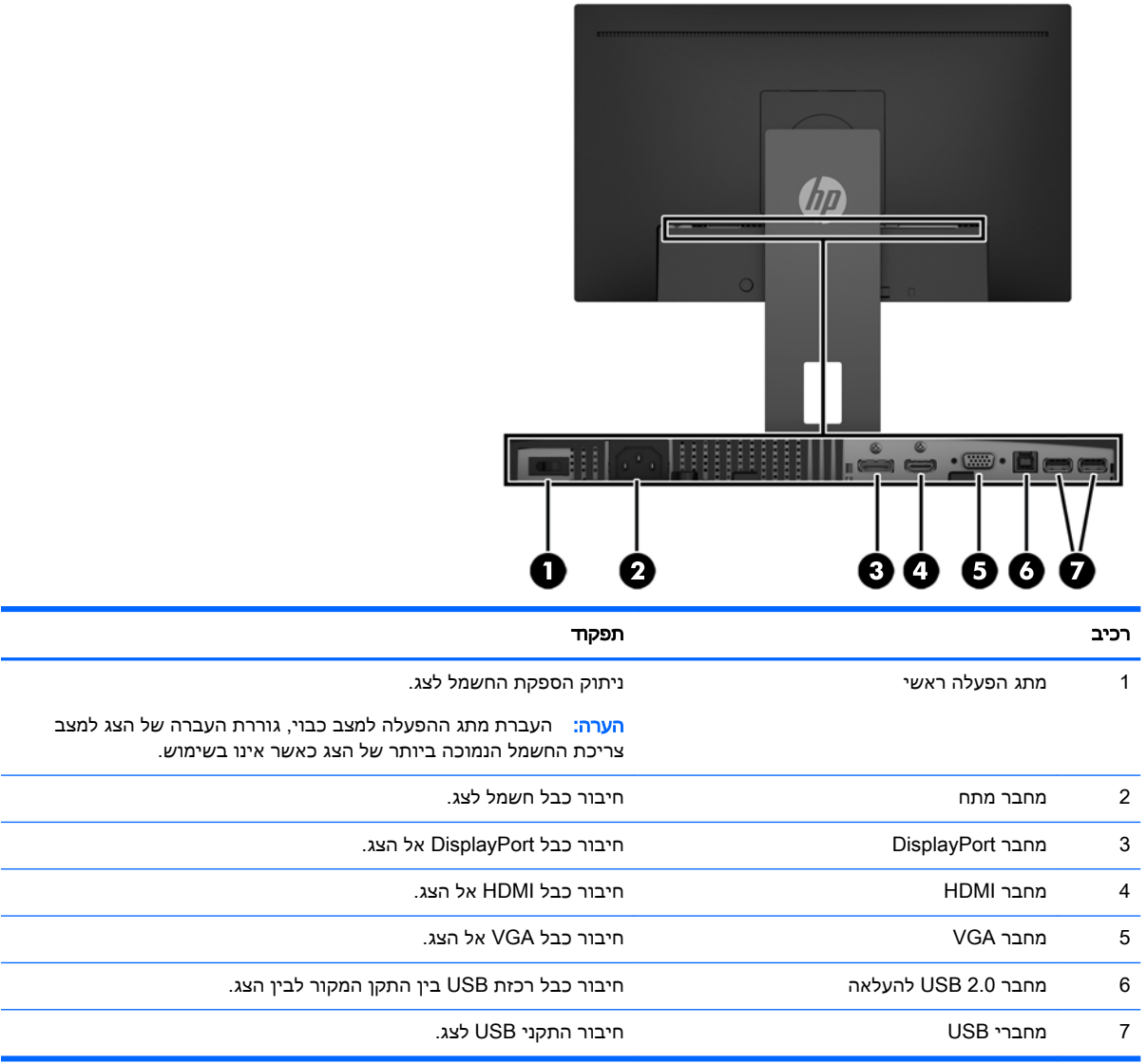

## פקדים על המסגרת הקדמית

<span id="page-9-0"></span>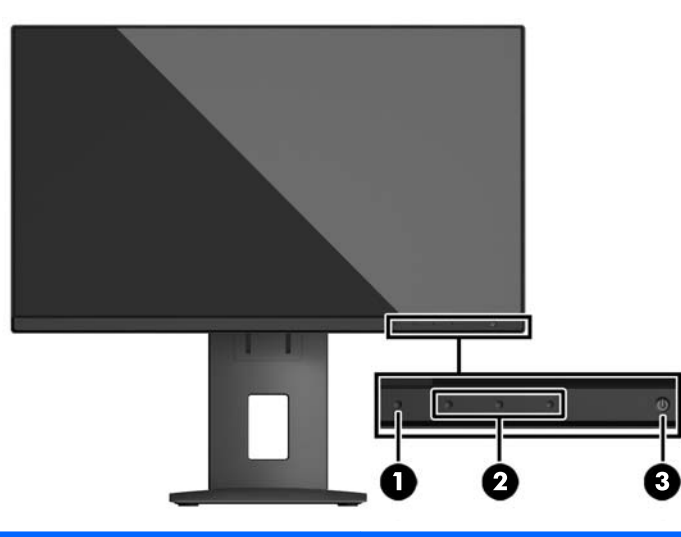

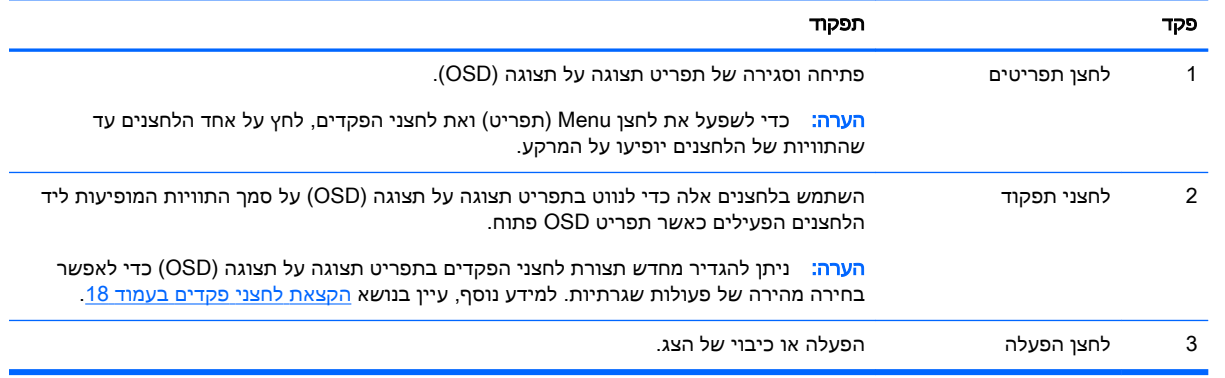

HP Customer Self-Repair Services Media Library -ב בקר ,OSD תפריט בסימולטור לצפות כדי :הערה <u>)ספריית המדיה של שירותי התיקון העצמי ללקוחות Http://www.hp.com/go/sml</u>

# התקנת הצג

#### חיבור המעמד של הצג

<span id="page-10-0"></span>זהירות: אל תיגע במשטח של מרקע ה-LCD של הצג. לחץ על פני הצג עלול לגרום לאי-אחידות של הצבע או<u>N</u> לשינוי בכיווניות הגבישים הנוזליים. אם דברים אלה מתרחשים, המרקע לא יחזור למצבו התקין.

- .1 הנח את ראש הצג כשפניו כלפי מטה על משטח שטוח המכוסה בבד יבש ונקי.
- .. החלק את החלק העליון של לוחית ההרכבה (1) על המעמד אל מתחת לשפה העליונה של המגרעת בגב הלוח.
	- .3 הורד את החלק התחתון של לוחית ההרכבה (2) לתוך המגרעת עד שתינעל במקומה בנקישה.
		- .4 התפס של קופץ החוצה (3) כאשר המעמד נעול במקומו.

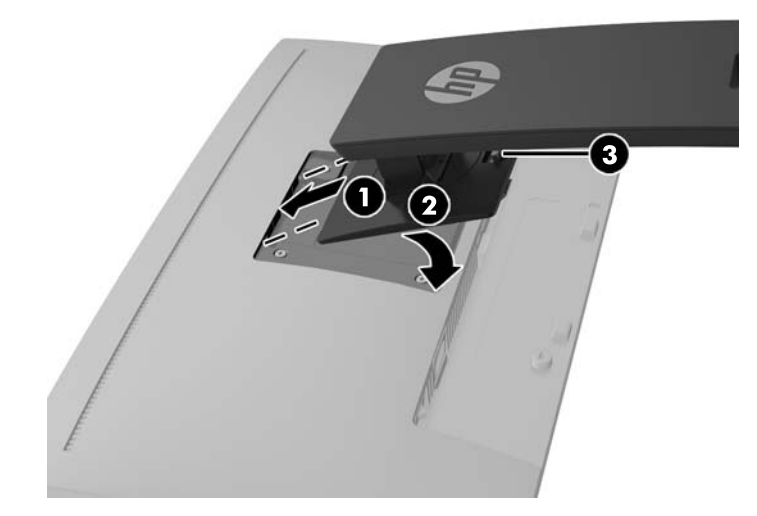

## חיבור הכבלים

<span id="page-11-0"></span>ر<br><mark>(</mark> **הערה:** הצג מסופק עם מבחר כבלים. אריזת הצג אינה כוללת את כל הכבלים שמוצגים בסעיף זה.

- 1. הנח את הצג במקום נוח ומאוורר היטב בקרבת המחשב.
- .2 לפני חיבור הכבלים, העבר אותם דרך חור ניתוב הכבלים שבמרכז המעמד.

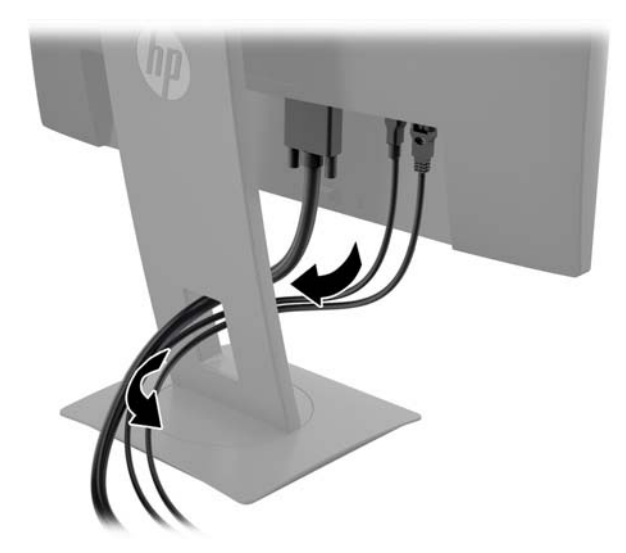

.3 חבר את כבל הווידאו.

<mark>ﷺ הערה: הצג יקבע באופן אוטומטי באיזו כניסת קלט קיימים אותות וידיאו תקפים. ניתן לבחור במקור הקלט</mark>" בלחיצה על לחצן Menu כדי לפתוח את תפריט התצוגה על המסך )OSD) ובחירה באפשרות Control Input (בקרת קלט).

● חבר כבל VGA למחבר VGA בגב הצג ואת הצד האחר למחבר VGA של התקן המקור.

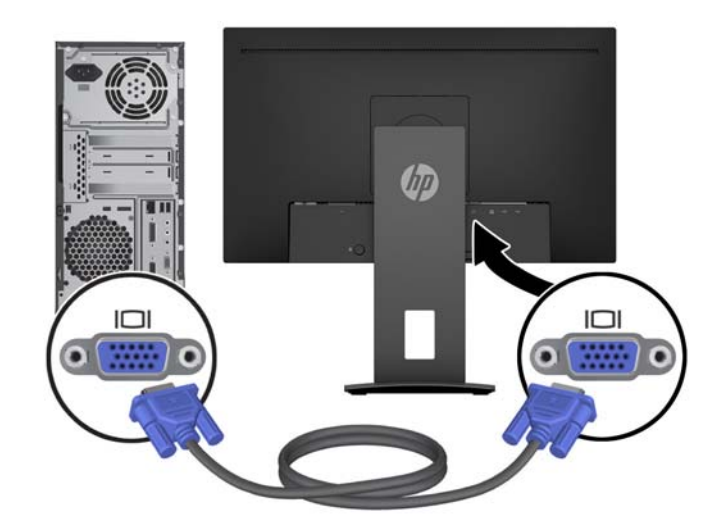

● חבר כבל DisplayPort למחבר DisplayPort בגב הצג ואת הצד האחר למחבר DisplayPort של התקן המקור.

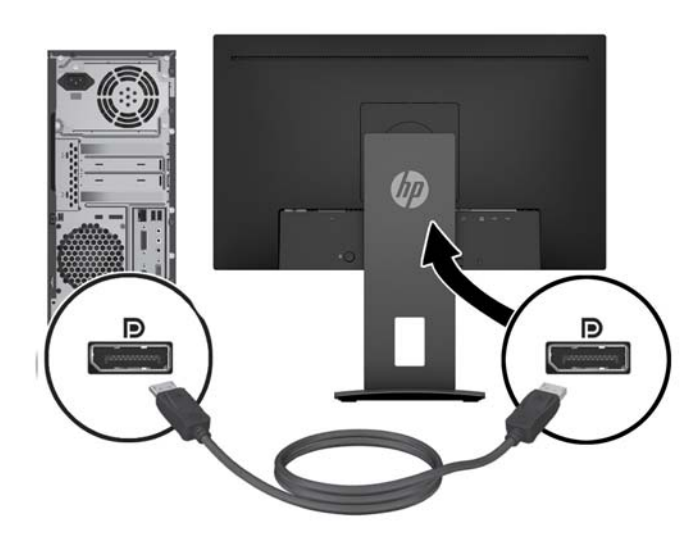

● חבר כבל HDMI למחבר HDMI בגב הצג ואת הצד האחר למחבר HDMI של התקן המקור.

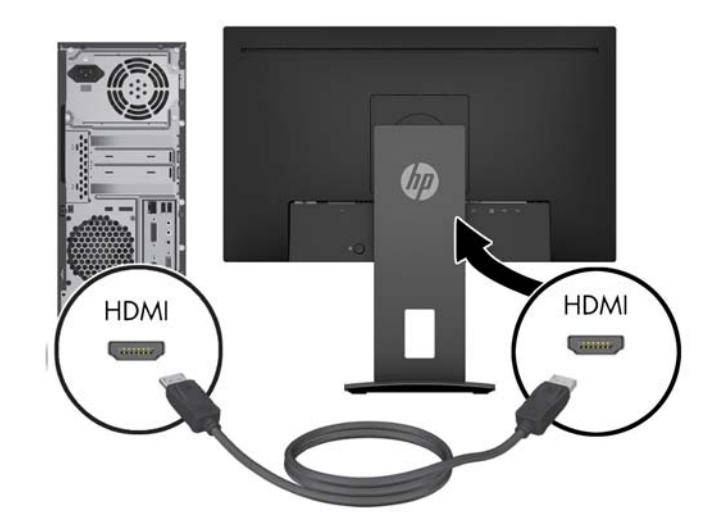

.4 חבר את התקע של כבל USB מסוג B להעלאת נתונים לשקע USB להעלאה בגב הצג. לאחר מכן, חבר את התקע של כבל USB מסוג A להורדת נתונים לשקע בהתקן המקור.

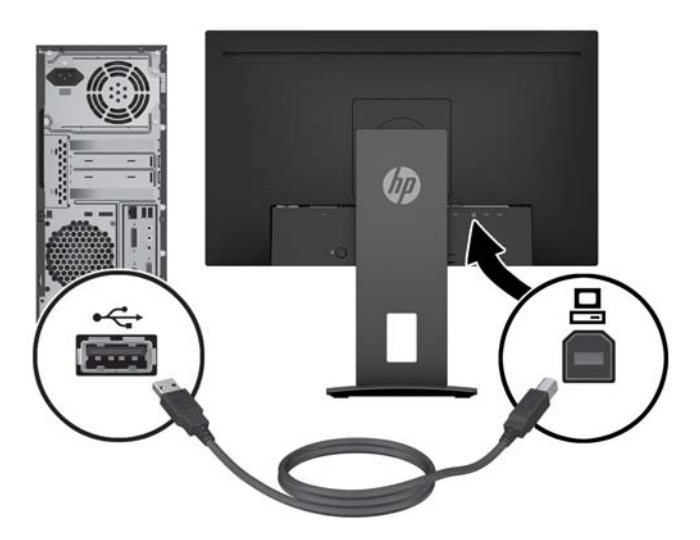

.5 חבר צד אחד של כבל החשמל לשקע החשמל בגב הצג ואת הצד האחר לשקע החשמל בקיר.

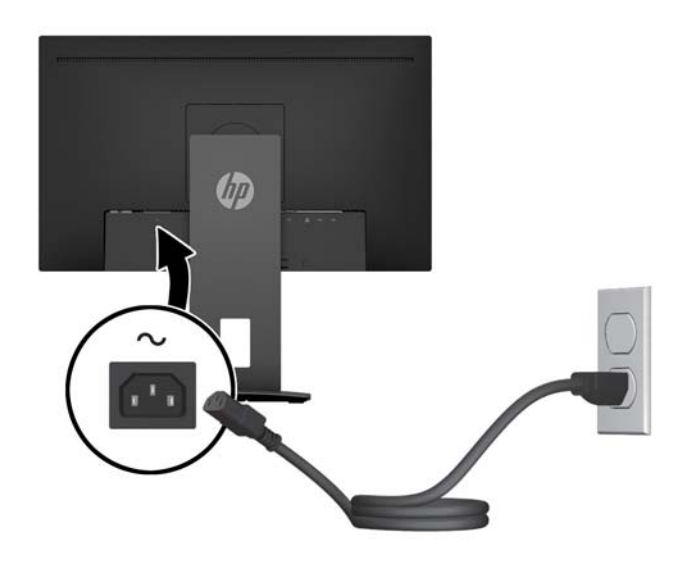

אזהרה! כדי להפחית את הסיכון למכת חשמל או לנזק לציוד:<u>^</u>

אל תשבית את פין ההארקה של כבל החשמל. שקע ההארקה הוא פריט בטיחותי חשוב.

חבר את כבל החשמל לשקע חשמל מוארק (מחובר לאדמה) נגיש בכל עת.

נתק את הציוד ממקור המתח על-ידי ניתוק כבל החשמל משקע החשמל .

מטעמי בטיחות, אין להניח חפצים כלשהם על כבלי חשמל או כבלים אחרים. יש לסדר אותם כך שאיש לא ידרוך עליהם או ימעד בגללם. אין למשוך כבל חשמל. כדי לנתק את הכבל משקע החשמל, אחוז היטב בתקע ומשוך אותו החוצה.

#### כוונון הצג

<span id="page-14-0"></span>.1 הטה את לוח הצג קדימה או אחורה כדי להגיע לזווית צפייה נוחה בגובה העיניים.

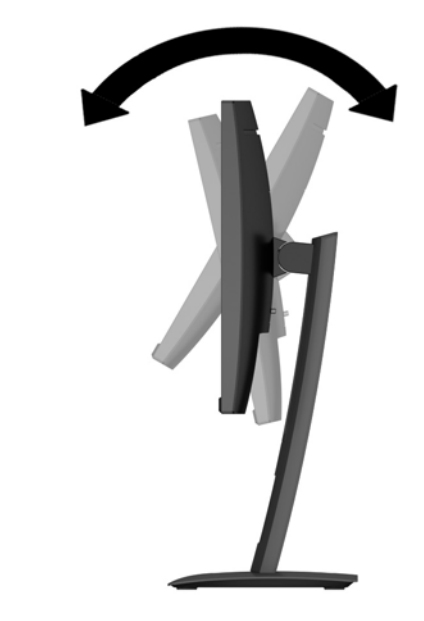

.2 סובב את הצג שמאלה או ימינה על מנת להגיע לזווית הצפייה המיטבית.

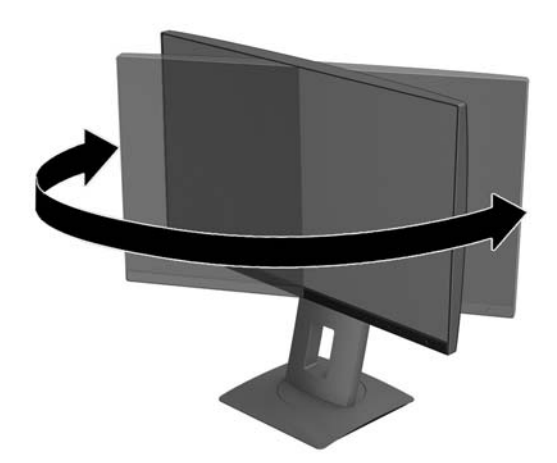

כ. כוונן את גובה הצג על מנת להגיע למיקום נוח בעמדת העבודה האישית שלך. הקצה העליון הקדמי של מסגרת  $3\,$ הצג לא אמור להיות גבוה יותר מגובה העיניים שלך. צג המוצב בעמדה שכיבה נמוכה עשוי להיות נוח יותר למשתמשים המרכיבים משקפיים או עדשות מגע. ניתן להציב מחדש את הצג במשך יום העבודה בתנוחה מתאימה לצרכי העבודה .

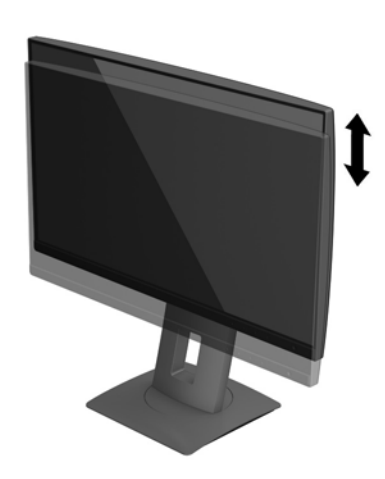

- .4 ניתן לסובב את הצג על צירו ממצב תצוגה אופקית למצב תצוגה אנכית כדי להתאים אותו ליישום.
	- א. הבא את הצג לעמדת גובה מלא והטה אותו לאחור למצב הטיה מלאה )1(.
- ב. סובב את הצג 90° עם כיוון השעון או נגד הכיוון ממצב תצוגה אופקית למצב תצוגה אנכית )2(.

זהירות: אם הצג אינו בגובה מלא ובהטיה מלאה כאשר מסובבים אותו על צירו, הפינה הימנית  $\underline{\Lambda}$ התחתונה של לוח התצוגה של הצג עלולה לפגוע בבסיס באופן שעלול לגרום נזק לצג עצמו.

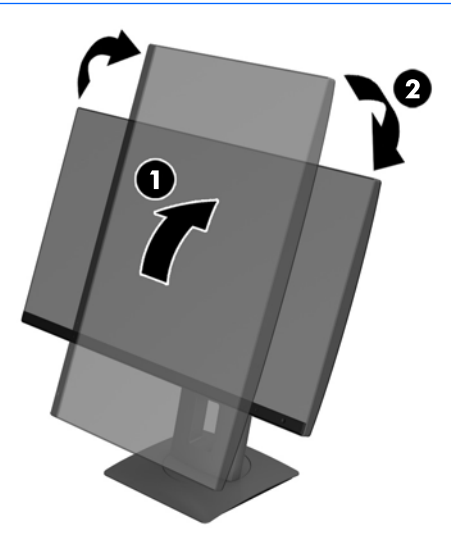

הערה: \_ כדי להציג מידע במצב תצוגה אנכית, ניתן להתקין את התוכנה HP Display Assistant הכלולה HP הכלולה בתקליטור תוכנה ותיעוד. כמו כן, ניתן לסובב את המיקום של תפריט תצוגה על תצוגה )OSD) למצב אנכי . כדי לסובב את תפריט תצוגה על תצוגה (OSD), לחץ על Menu (תפריט) בלוח הקדמי כדי להציג את תפריט תצוגה על תצוגה )OSD .)בתפריט, בחר את Control OSD( בקרת תפריט תצוגה על תצוגה ,(ולאחר מכן בחר את OSD Rotation (סיבוב תפריט תצוגה על תצוגה).

### הפעלת הצג

- .1 העבר את מתג החשמל הראשי בגב הצג למצב "פעיל".
	- .2 לחץ על לחצן ההפעלה כדי להפעיל את המחשב.
	- .3 לחץ על לחצן ההפעלה בחזית הצג כדי להפעיל אותו.

<span id="page-16-0"></span>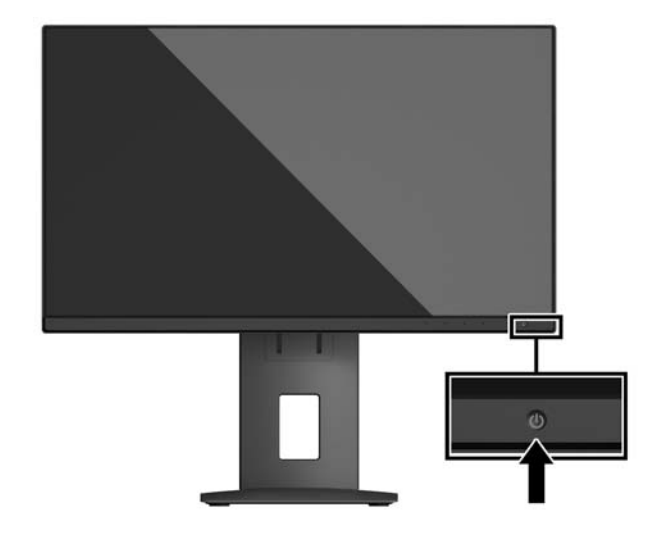

- זהירות: הצגת תמונה סטטית במשך 12 שעות רצופות או יותר, ללא שינוי עלולה לגרום נזק לצג על ידי צריבת ( התמונה. כדי למנוע תופעה זו במסך הצג, יש להפעיל תמיד יישום שומר מסך או לכבות את הצג כשאינו בשימוש למשך פרק זמן ארוך. "תמונה שיורית" הוא מצב שעלול להתרחש במסכי LCD. צגים עם "תמונה צרובה" אינם מכוסים באחריות HP.
- הערה: אם ללחיצה על כפתור ההפעלה אין השפעה, ייתכן שהאפשרות Power Button Lockout (נעילת לחצן <del>"</del> הפעלה) הופעלה. כדי לבטל את האפשרות, לחץ ממושכות על כפתור הפעלת הצג במשך 10 שניות.
	- תפריט) Menu אויה: ניתן להפסיק את פעולת נורית ההפעלה דרך תפריט תצוגה על תצוגה. לחץ על לחצן Menu (תפריט) בחזית הצג ובחר Power Control (בקרת צריכת חשמל) > Power LED (נורית הפעלה) > Off

כאשר הצג מופעל, ההודעה Monitor Status (מצב צג) תופיע למשך 5 שניות. הודעה זו מציינת את כניסת הקלט הפעילה כעת, את מצב הגדרת המיתוג האוטומטי של המקור (מופעל או מופסק; ברירת המחדל היא "מופעל"), את הרזולוצייה הנוכחית המוגדרת ואת הרזולוצייה המומלצת המוגדרת מראש.

הצג סורק אוטומטית את הכניסות של האותות, מאתר אות פעיל ומשתמש בו להצגה על המרקע.

#### מדיניות סימני מים ושימור תמונה של HP

דגמי צגי IPS מתוכננים בטכנולוגיית תצוגה IPS( מיתוג במישור - Switching Plane-In) המספקת זוויות צפייה רחבות מאוד ואיכות תמונה מתקדמת. צגי IPS מתאימים למגוון רחב של יישומים באיכות תמונה מתקדמת. עם זאת, טכנולוגיית צגים זו אינה מתאימה ליישומים המציגים תמונות סטטיות, נייחות או קבועות למשכי זמן ארוכים ללא שימוש בשומרי מסך. סוגי יישימים אלה כוללים מצלמות מעקב, משחקי וידיאו, סמלי לוגו שיווקיים, ותבניות המוצגות במסך למשך פרקי זמן ארוכים. תמונות סטטיות עלולות לגרום לנזק כתוצאה משימור תמונה, שייראה על מסך הצג ככתמים או כסימני מים.

נזק שימור תמונה בצגים המופעלים 24 שעות ביממה אינו מכוסה באחריות HP. כדי למנוע נזק שימור תמונה, הקפד לכבות את הצג כאשר הוא אינו בשימוש או השתמש בהגדרת ניהול חשמל, אם היא נתמכת במערכת שלך, כדי לכבות את הצג כאשר המערכת אינה בשימוש.

#### פירוק המעמד של הצג

<span id="page-17-0"></span>ניתן לפרק את הצג מהמעמד ולהתקין אותו על קיר, על זרוע להרכבת צג או על מתקן הרכבה אחר .

<u>ו∕∕ **זהירות:** לפני תחילת הפירוק של הצג,</u> ודא שהוא כבוי ושכל הכבלים מנותקים.

- .1 נתק והסר את כל הכבלים מהצג.
- .2 הנח את הצג כשפניו כלפי מטה על משטח שטוח המכוסה בבד יבש ונקי.
- ס. דחוף כלפי מעלה את התפס הסמוך לחלק המרכזי התחתון של הצג (1).
- .4 סובב את תחתית המעמד כלפי מעלה עד שלוחית הרכבה תשתחרר מהמגרעת בלוח )2(.
	- 5. החלק את המעמד אל מחוץ למגרעת **(3**).

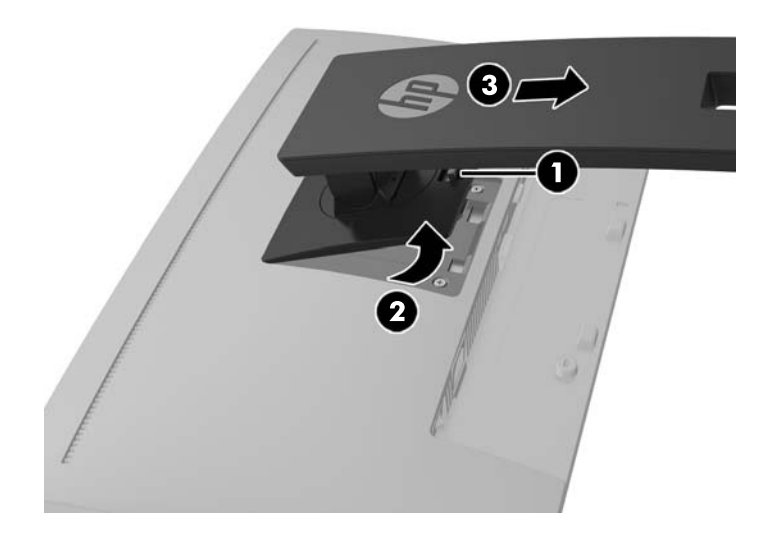

#### הרכבת ראש הצג

ניתן להתקין את ראש הצג על קיר, על זרוע סובבת או על אביזר הרכבה אחר.

הערה: ציוד זה מיועד להרכבה על זרוע להרכבה על קיר המאושרת על ידי UL או CSA.

אם הצג מאושר על ידי TCO, כבל המתח המחובר אל ראש הצג חייב להיות כבל מתח מסוכך. השימוש בכבל מתח מסוכך עומד בתבחינים של אישור TCO למוצרי תצוגה. למידע על דרישות TCO, היכנס לאתר .www.tcodevelopment.com

- זהירות: הצג תומך בחורי התקנה 100 מ"מ בהתאם לתקן VESA. כדי להרכיב את ראש הצג על התקן הרכבה של <mark>γ.</mark> יצרן אחר, יש להשתמש בארבעה ברגים בקוטר 4 מ"מ, פסיעה 0.7 ואורך 10 מ"מ. אין להשתמש בברגים ארוכים יותר שעלולים לפגוע בראש הצג. חשוב לוודא עם יצרן התקן ההרכבה שההתקן תואם לתקן VESA וכי כושר הנקוב שלו לנשיאת משקל תואם למשקל של ראש הצג. לקבלת הביצועים הטובים ביותר, חשוב להשתמש בכבלי החשמל וההפעלה המסופקים עם הצג.
	- 1. פרק את ראש הצג מהמעמד. <u>פירוק המעמד של הצג בעמוד 12</u>

.2 הוצא את ארבעת הברגים מהחורים בתקן VESA הנמצאים בחלק האחורי של ראש הצג.

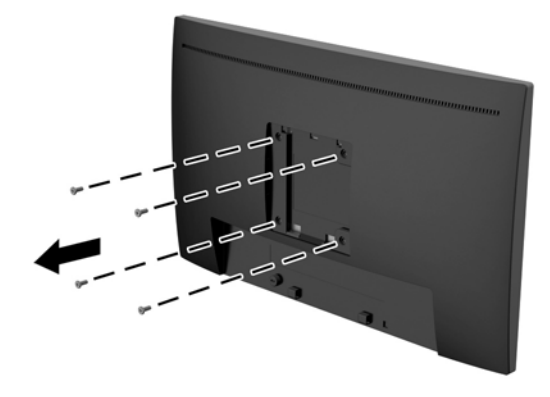

<mark>3</mark>. התקן את משטח ההרכבה על קיר או על זרוע סובבת כבחירתך, באמצעות ארבעת הברגים שהוצאת מארבעת החורים בתקן VESA בחלק האחורי של ראש הצג.

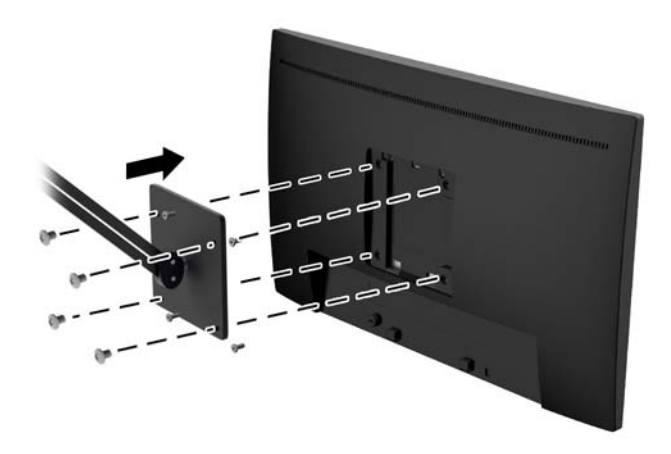

# התקנת כבל אבטחה

<span id="page-19-0"></span>ניתן לאבטח את הצג לעצם קבוע באמצעות כבל נעילה אופציונלי הזמין דרך חברת HP.

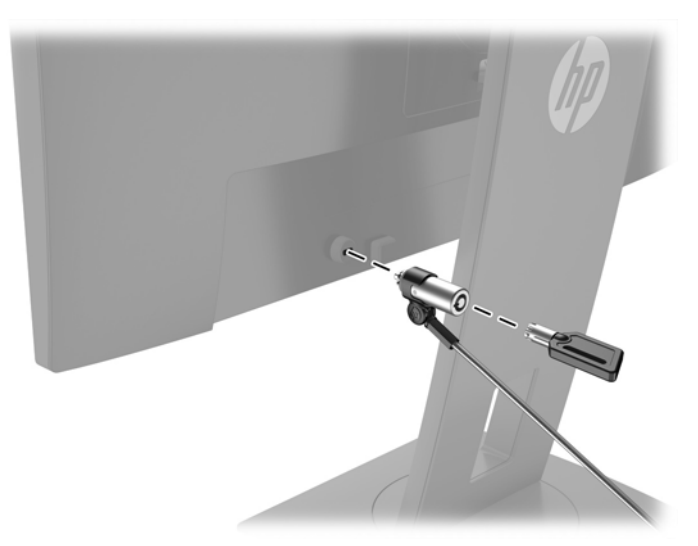

# 2 שימוש בצג

### תוכנה ותוכניות שירות

התקליטור המצורף לצג כולל קבצים המיועדים להתקנה במחשב:

- קובץ INF.( מידע(
- קובצי .ICM( התאמת צבע תמונה) (אחד עבור כל מרחב צבעים מכויל(

#### קובץ המידע

<span id="page-20-0"></span>קובץ INF. מגדיר את משאבי הצג בהם משתמשות מערכות ההפעלה Windows Microsoft כדי להבטיח את תאימות הצג לכרטיס המסך של המחשב.

הצג תואם נוהל "הכנס הפעל" של Windows Microsoft והוא יפעל כהלכה גם ללא התקנת קובץ INF.. תאימות "תקע והפעל" של הצג דורשת כי כרטיס המסך יהיה תואם 2DDC VESA וכי הצג יתחבר ישירות לכרטיס המסך . "תקע והפעל" לא יפעל דרך מחברי BNC או דרך תיבות/מאגרי פיצול.

#### קובץ התאמת צבעי תמונה

קובצי ICM. הם קובצי נתונים המשמשים במקביל גם בתוכניות גרפיקה, כדי לספק התאמת צבעים עקבית בין הצג לבין המדפסת, או בין סורק לצג. הקובץ מופעל מתוך תוכניות גרפיקה התומכות במאפיין זה .

أהערה: פרופיל צבע ICM נכתב לפי מפרט מבנה הפרופילים של ICM) International Color Consortium (ICM).

# התקנת קובצי INF. ו-ICM.

לאחר שקבעת שדרוש עדכון, תוכל להתקין את קובץ INF. ואת קובץ ICM. מהתקליטור או להוריד אותם.

#### התקנה מהתקליטור

כדי להתקין במחשב קובץ INF. וקובץ ICM. מהתקליטור:

- .1 הכנס את התקליטור לכונן התקליטורים במחשב. יוצג תפריט התקליטור.
- .2 הצג את הקובץ Information Software Monitor HP( מידע תוכנת צג של HP.)
- 3. בחר את Install Monitor Driver Software (התקנת התוכנה של מנהל ההתקן של הצג).
	- .4 בצע את ההוראות המופיעות במסך.
- .5 ודא שבהגדרות התצוגה בלוח הבקרה של Windows מופיעים הרזולוציה וקצבי הרענון הנכונים.

הערה: אם אירעה שגיאה בהתקנה, ייתכן שתיאלץ להתקין את קובץ INF. ואת קובץ ICM. מהתקליטור באופן ICM. ידני. עיין בקובץ המידע Information Software Monitor HP שבתקליטור.

#### הורדה מהאינטרנט

אם במחשב או בהתקן המקור שברשותך אין כונן תקליטורים, תוכל להוריד את הגרסה העדכנית ביותר של קובץ INF ושל קובץ ICM מאתר האינטרנט של HP לתמיכה בצגים.

- 1. גש אל http://www.hp.com/support ובחר במדינה ובשפה המתאימות.
- P. בחר Drivers & Downloads (מנהלי התקן והורדות), הקלד את דגם הצג בשדה החיפוש Find my product (חפש מוצר), ולחץ על **Go** (עבור אל).
	- .<br>3. במידת הצורך, בחר את הצג מהרשימה.
	- .4 בחר את מערכת ההפעלה שלך ולחץ על Next( הבא.(
	- 5. לחץ על Driver Display/Monitor (מנהל התקן צג) כדי לפתוח את רשימת מנהלי ההתקן.
		- .6 לחץ על מנהל ההתקן.
	- 7. לחץ על הכרטיסייה System Requirements (דרישות מערכת), ואמת כי המערכת שלך עומדת בדרישות המינימום של התוכנה .
		- 8. לחץ על Download (הורד) ופעל לפי ההוראות שעל-גבי המסך כדי להוריד את התוכנה.

# שימוש בתפריט במסך )OSD)

<span id="page-22-0"></span>השתמש בתפריט תצוגה על תצוגה )OSD) לכוונון התמונה המוצגת על המרקע של הצג על פי העדפות הצפייה שלך. ניתן לפתוח את תפריט תצוגה על תצוגה )OSD) ולהשתמש בלחצנים שעל המסגרת הקדמית של הצג לביצוע שינויים.

כדי לפתוח את תפריט תצוגה על תצוגה )OSD) ולהשתמש בן לביצוע שינויים, בצע את הפעולות הבאות:

- .1 אם הצג אינו מופעל עדיין, לחץ על לחצן ההפעלה כדי להפעילו.
- .2 כדי לפתוח את תפריט תצוגה על תצוגה )OSD ,)לחץ על אחד מארבעת הלחצנים שעל המסגרת הקדמית כדי להפעיל את הלחצנים, ולאחר מכן לחץ על לחצן Menu( תפריט (כדי לפתוח את תפריט OSD.
	- .3 השתמש בשלושת לחצני הפקדים לניווט, בחירה וכוונון של האפשרויות בתפריט. התוויות של הלחצנים משתנות בהתאמה לתפריט או לתפריט המשנה הפעילים.

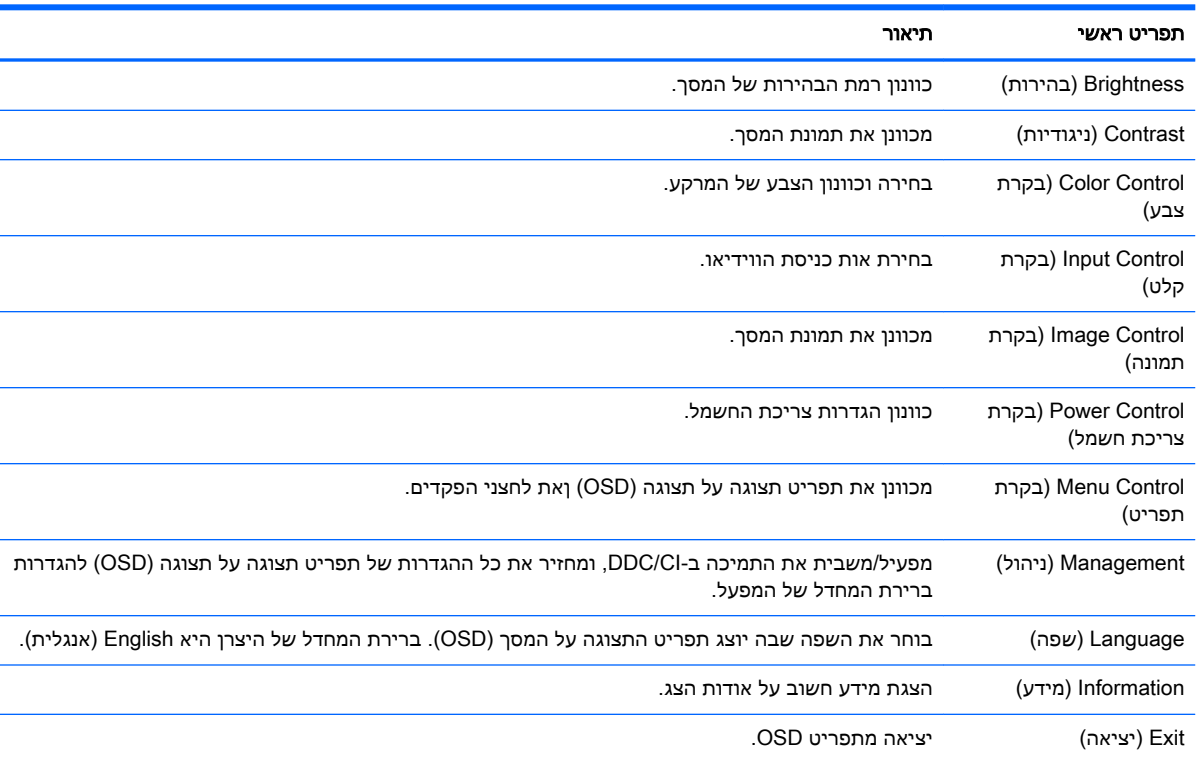

הטבלה הבאה מפרטת את אפשרויות הבחירה בתפריט תצוגה על תצוגה )OSD.)

# הקצאת לחצני פקדים

<span id="page-23-0"></span>לחיצה על אחד מארבעת הלחצנים במסגרת הקדמית מפעילה את הלחצנים ומציגה את הסמלים מעל הלחצנים. להלן ברירת המחדל של סמלי הלחצנים ותפקודיהם.

להלן ברירת המחדל של סמלי הלחצנים ושל התפקודים שלהם עבור כניסת VGA( אנלוגי (פעילה.

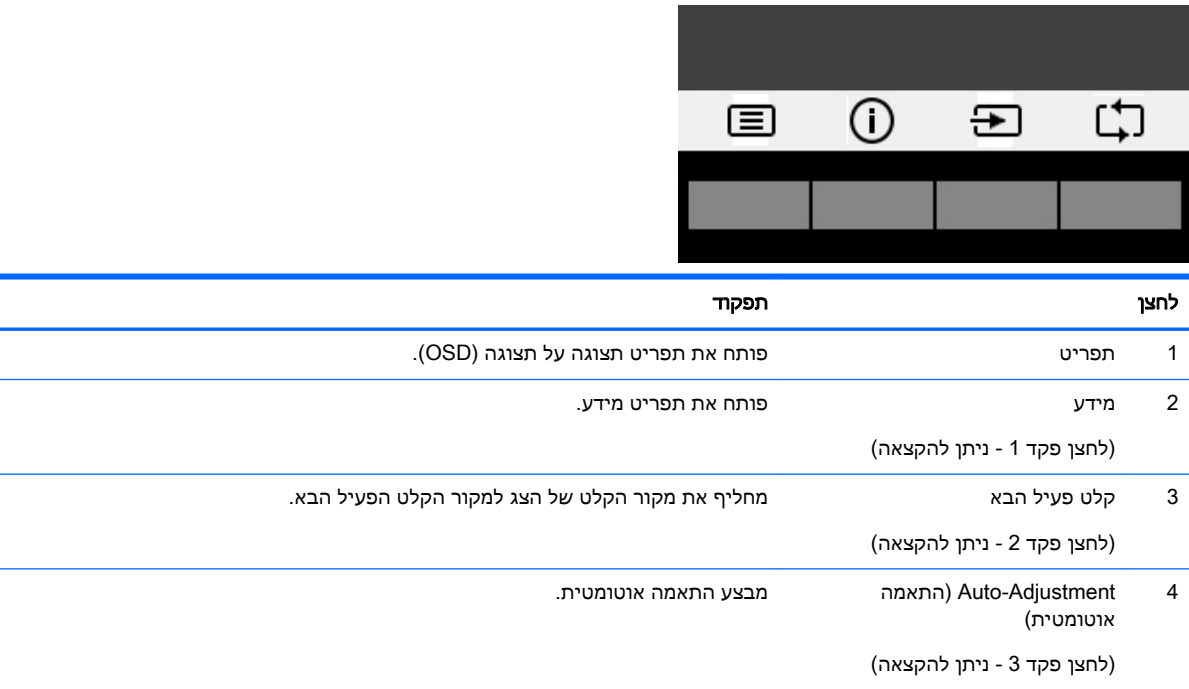

 $\blacksquare$ 

#### להלן ברירת המחדל של סמלי הלחצנים ושל התפקודים שלהם עבור כניסות דיגיטליות פעילות.

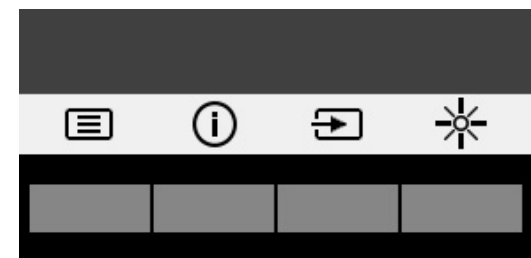

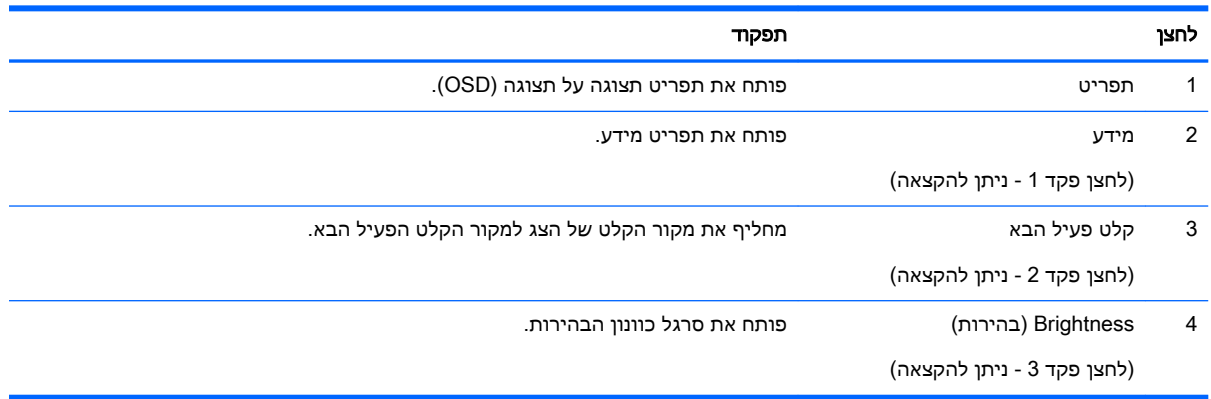

<span id="page-24-0"></span>ניתן לשנות את את תצורת ברירת המחדל של לחצני הפקדים כך שכאשר הלחצנים פעילים, ניתן להפעיל בקלות ובמהירות פריטי תפריט שגרתיים.

כדי להקות לחצני פקדים:

- .1 לחץ על אחד מארבעת לחצני הפקדים על המסגרת הקדמית כדי להפעיל את הלחצנים, ולאחר מכן לחץ על לחצן Menu( תפריט (כדי לפתוח את תפריט OSD.
- 1. בתפריט תצוגה על תצוגה (OSD), בחר Menu Control (בקרת תפריט) > Assign Buttons (הקצאת לחצנים) ולאחר מכן בחר אחת מתוך האפשרויות הזמינות ללחצן המבוקש.

הערה: ניתן להקצות רק את שלושת לחצני הפקדים. לא ניתן לשנות את ההגדרות של לחצן Menu (תפריט) או של Mi לחצן ההפעלה.

# שימוש באפשרות Mode Sleep-Auto( מצב שינה אוטומטי(

בתפריט תצוגה על תצוגה (OSD), הצג תומך באפשרות Auto-Sleep Mode (מצב שינה אוטומטי) המאפשרת לך להפעיל או להשבית את מצב חסכון בצריכת החשמל של הצג. כאשר האפשרות Mode Sleep-Auto( מצב שינה אוטומטי) מופעלת (מופעלת כברירת מחדל), הצג נכנס למצב הפעלה חסכוני כאשר המחשב המארח מאותת עבור מצב צריכת חשמל נמוכה (היעדר אות סנכרון אופקי או אנכי).

לאחר הכניסה למצב שינה וצריכת חשמל מופחתת, המרקע של הצג מוחשך, התאורה האחורית נכבית ונורית ההפעלה LED דולקת בצבע ענבר. במצב צריכת חשמל מופחתת, הצג צורך פחות מ0.5- ואט חשמל. הצג מתעורר ממצב השינה כאשר המחשב המארח שולח לצג אות פעיל )לדוגמה, אם מפעילים את העכבר או את המקלדת.(

ניתן להשבית את האפשרות Mode Sleep-Auto( מצב שינה אוטומטי (בתפריט תצוגה על תצוגה )OSD .)לחץ על אחד מארבעת לחצני הפקדים על המסגרת הקדמית כדי להפעיל את הלחצנים, ולאחר מכן לחץ על לחצן Menu )תפריט (כדי לפתוח את תפריט OSD. בתפריט תצוגה על תצוגה, בחר Control Power( בקרת צריכת חשמל < ( (מצב שינה אוטומטי) Off < (מצב שינה אוטומטי) Auto-Sleep Mode

# 3 תמיכה ופתרון בעיות

# פתרון בעיות נפוצות

הטבלה שלהלן מפרטת בעיות אפשריות, את הגורם האפשרי לכל בעיה ואת הפתרונות המומלצים.

<span id="page-25-0"></span>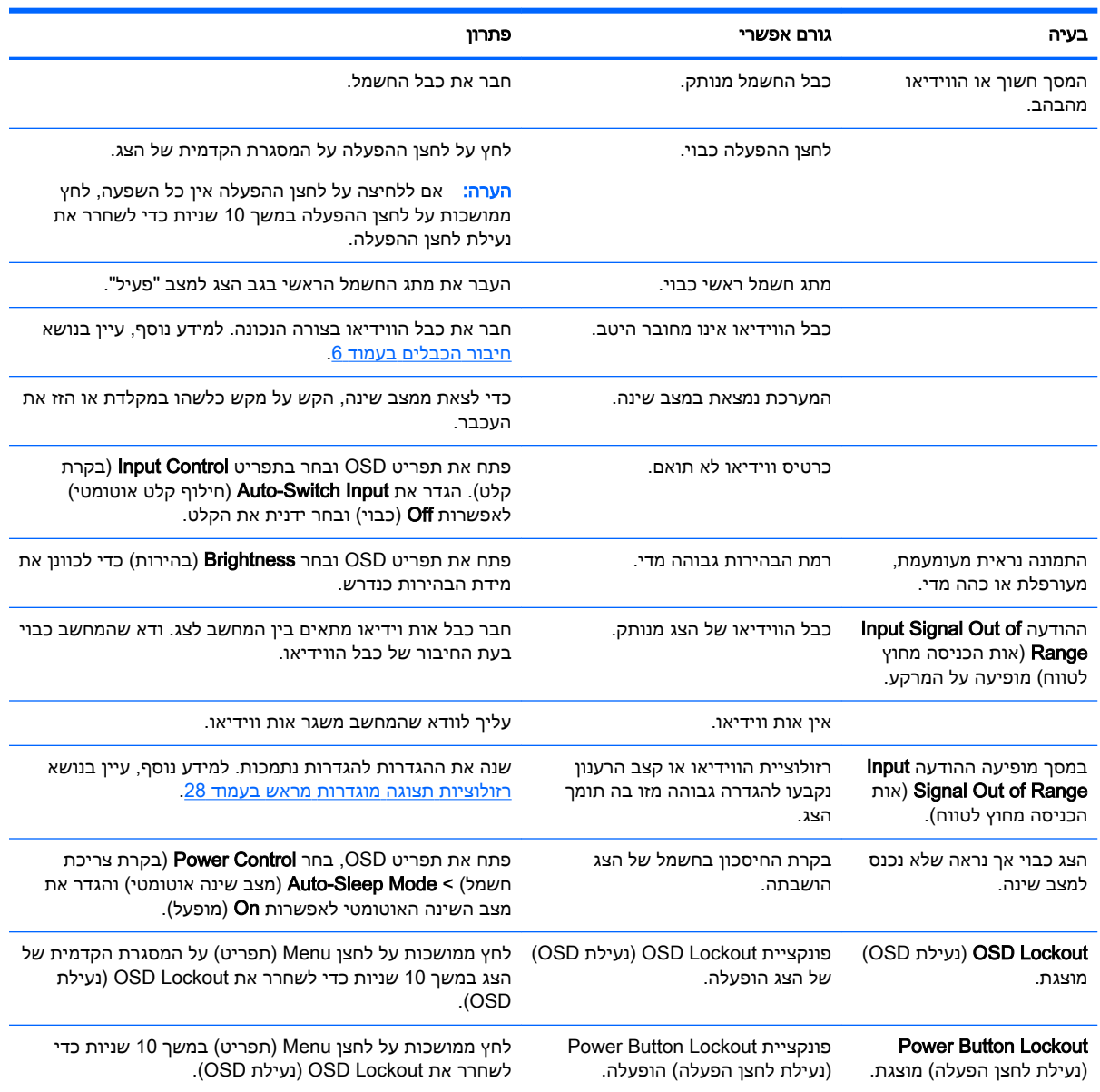

# שימוש בכוונון אוטומטי (קלט אנלוגי)

<span id="page-26-0"></span>כאשר אתה מגדיר בפעם הראשונה את הצג, בעת שתבצע איפוס להגדרות היצרן או בכל פעם שתשנה את הרזולוציה של הצג, מנגנון הכוונון האוטומטי יופעל אוטומטית וינסה להביא את המרקע למצב מיטבי.

ניתן למטב את ביצועי המסך עבור קלט VGA( אנלוגי (בזמן כלשהו באמצעות הלחצן adjustment-auto שעל הצג ותוכנית השירות של הכיוונון האוטומטי הנמצאת בתקליטור המצורף (דגמים נבחרים בלבד).

אין להשתמש בנוהל זה בצג בו משתמשים בכניסה שאינה VGA. אם הצג שברשותך משתמש בכניסת VGA (אנלוגי), ביצוע נוהל זה עשוי לתקן את הבעיות הבאות באיכות התמונה:

- מיקוד מטושטש או לא ברור
- תופעת תמונה כפולה )Ghosting ,)מרוחה או מוצללת
	- פסים אנכיים חלשים
	- קווים אופקיים דקים הנגררים על המסך
		- תמונה לא ממורכזת

כדי להשתמש בתכונת ההתאמה האוטומטית:

- .1 אפשר לצג להתחמם במשך 20 דקות לפני ההתאמה.
- 2. לחץ על הלחצן auto-adjustment (כוונון אוטומטי) שעל המסגרת הקדמית של הצג.
- ניתן גם ללחוץ על הלחצן Menu( תפריט (ולבחור Adjustment-Auto > Control Image( בקרת תמונה <התאמה אוטומטית (מתפריט תצוגה על תצוגה )OSD.)
	- אם התוצאה אינה משביעת רצון, המשך בביצוע הנוהל.
	- .3 הכנס את התקליטור לכונן התקליטורים במחשב. יוצג תפריט התקליטור.
	- $\alpha$ בחר באפשרות Open Auto-Adjustment Utility (פתח תוכנית שירות להתאמה אוטומטית). כעת מוצגת תבנית הבדיקה של התצורה.
		- 5. לחץ על הלחצן auto (אוטומטי) על המסגרת הקדמית של הצג כדי לקבל תמונה ממורכזת ויציבה.
			- .6 לחץ על המקש ESC או על כל מקש אחר במקלדת כדי לצאת מתבנית הבדיקה.

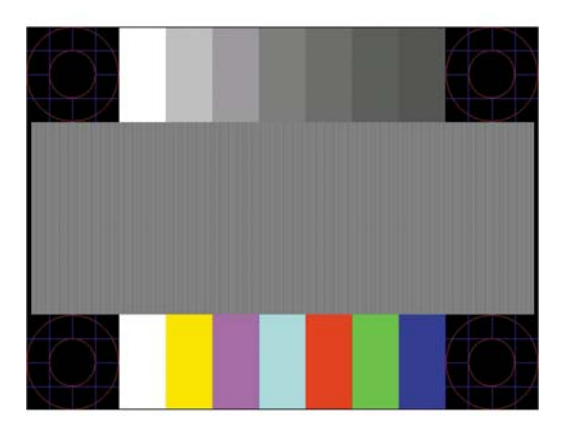

הערה: ניתן להוריד את הכלי של תבנית בדיקה להתאמה אוטומטית מהכתובת [support/com.hp.www://http](http://www.hp.com/support).

# מיטוב איכות התמונה (קלט אנלוגי)

<span id="page-27-0"></span>בתפריט תצוגה על תצוגה ניתן לכוונן שני פקדים כדי לשפר את איכות התמונה: הפקדים Clock( שעון (ו- Phase (מופע) זמינים בתפריט תצוגה על תצוגה.

הערה: הפקדים Clock( שעון (ו-Phase( פאזה (ניתנים להתאמה רק כאשר משתמשים בקלט אנלוגי )VGA.) בקלט דיגיטלי לא ניתן להתאים פקדים אלה.

יש לכוון תחילה את Clock (שעון) מכיוון שהגדרות Phase (פאזה) תלויות בהגדרה Clock (שעון) הראשית. השתמש בפקדים אלה רק כאשר פונקציית הכוונון האוטומטי אינה מספקת תמונת צג משביעת רצון.

- Clock( שעון (— העלה או הורד את הערך כדי להפחית למינימום מקרים בהם פסים ורצועות כלשהם נראים ברקע המסך.
	- Phase (מופע)—העלה או הורד את הערך כדי להפחית הבהוב או טשטוש של הווידיאו.

<mark>א הערה:</mark> בעת השימוש בפקדים אלה, תקבל את התוצאות הטובות ביותר באמצעות תוכנית הכיוונון האוטומטי ''''''' הנמצאת בתקליטור.

בעת הכוונון של ערכי Clock ושל ערכי Phase, אם התמונות בצג מתעוותות, המשך להתאים את הערכים עד שהעיוות ייעלם. כדי לשחזר את הגדרות היצרן, בחר את Yes( כן (מהתפריט Reset Factory( איפוס להגדרות יצרו) בתפריט OSD.

לביטול פסים אנכיים )שעון:(

- 1. לחץ על הלחצן Menu (תפריט) על המסגרת הקדמית של הצג כדי לפתוח את תפריט תצוגה על תצוגה (OSD) ובחר Image Control (בקרת תמונה) > Clock and Phase (שעון ומופע).
- .2 השתמש בלחצני הפקדים על המסגרת הקדמית של הצג שעבורם מוצגים הסמלים "חץ מעלה" ו"חץ מטה" כדי להעלים פסים אנכיים. לחץ על הלחצנים לאט כדי שלא תפספס את נקודת ההתאמה המיטבית.

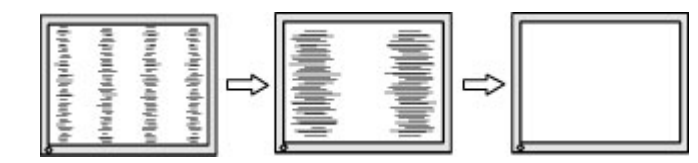

 $\,$ 3 לאחר כוונון השעון, אם מופיעים על המסך טשטוש, הבהוב או פסים, המשך לכוונן את המופע.  $\,$ 

להסרת הבהוב או טשטוש (מופע):

- 1. לחץ על הלחצן Menu (תפריט) על המסגרת הקדמית של הצג כדי לפתוח את תפריט תצוגה על תצוגה (OSD) ובחר Image Control (בקרת תמונה) > Clock and Phase (שעון ומופע).
- .2 השתמש בלחצני הפקדים על המסגרת הקדמית של הצג שעבורם מוצגים הסמלים "חץ מעלה" ו"חץ מטה" כדי להעלים הבהוב או טשטוש. ייתכן שלא ניתן יהיה להעלים הבהוב או טשטוש מסיבות הנובעות מהמחשב עצמו או מהכרטיס הגרפי המותקן בו.

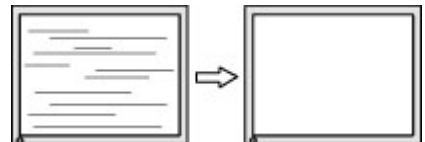

כדי לתקן את המיקום על המסך (אופקי או אנכי):

.1 לחץ על הלחצן Menu( תפריט (על המסגרת הקדמית של הצג כדי לפתוח את תפריט תצוגה על תצוגה )OSD) ובחר Image Position (מיקום תמונה).

<span id="page-28-0"></span>.2 השתמש בלחצני הפקדים על המסגרת הקדמית של הצג שעבורם מוצגים הסמלים "חץ מעלה" ו"חץ מטה" כדי לכוונן בצורה נאותה את מיקום התמונה על המרקע של הצג. Position Horizontal( מיקום אופקי (מזיז את התמונה שמאלה או ימינה; Position Vertical( מיקום אנכי (מזיז את התמונה למעלה או למטה .

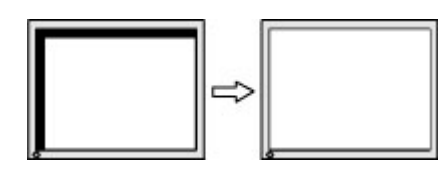

# נעילות לחצן

לחיצה ממושכת במשך 10 שניות על לחצן Power (הפעלה) או על לחצן Menu (תפריט) נועלת את התפקודים של הלחצן. ניתן לשחזר את תפקודי הלחצנים בלחיצה ממושכת נוספת על הלחצנים במשך 10 שניות. תפקודיות זו זמינה רק כאשר הצג פועל ומציג אות פעיל ותפריט תצוגה על תצוגה )OSD) אינו פעיל.

### תמיכת מוצרים

למידע נוסף על אופן השימוש בצג, גש אל http://www.hp.com/support. בחר במדינתך או באזורך, בחר Troubleshooting (פתרון בעיות), הזן את שם הדגם בחלון החיפוש ולחץ על הלחצן Go (בצע).

∰ <mark>הערה: \_ המדריך למשתמש, חומרי העזר ומנהלי ההתקן של הצג זמינים בכתובת http://www.hp.com/support</mark>.

אם המידע במדריך זה אינו מספקים תשובה לשאלות שלך, תוכל לפנות למחלקת התמיכה. לקבלת תמיכה בארה"ב , [http://welcome.hp.com/](http://welcome.hp.com/country/us/en/wwcontact_us.html) לקבלת תמיכה ברחבי העולם, עבור אל http://welcome.hp.com/ .[country/us/en/wwcontact\\_us.html](http://welcome.hp.com/country/us/en/wwcontact_us.html)

כאן תוכל:

● לשוחח בשיחת צ'ט עם טכנאי HP

<mark>、 הערה: כ</mark>אשר תמיכה בצ'אט אינה זמינה בשפה מסוימת, היא תהיה זמינה באנגלית.

- לאתר מספרי טלפון של התמיכה
	- אתר מרכז שירות של HP

## לפני הפנייה לתמיכה הטכנית

אם אינך מצליח לפתור בעיה באמצעות העצות בסעיף לפתרון בעיות, ייתכן שתצטרך לפנות לתמיכה הטכנית. הכן את המידע הבא לפני הפניה:

- מספר הדגם של הצג
- המספר הסידורי של הצג
- תאריך הרכישה המופיע בחשבונית
	- התנאים שבהם התעוררה הבעיה
		- הודעות שגיאה שהתקבלו
			- תצורת החומרה
- שם וגרסה של החומרה והתוכנה שבהן אתה משתמש

### איתור המספר הסידורי ומספר המוצר

<span id="page-29-0"></span>המספר הסידורי ומספר המוצר מודפסים על תווית הממוקמת על הגב של ראש הצג. מספרים אלה עשויים להיות נחוצים בעת הפנייה לחברת HP בעניין דגם הצג שברשותך.

<mark>וב הערה: ייתכן שיהיה עליך לסובב מעט ראש הצג כדי לקרוא את התווית</mark>.

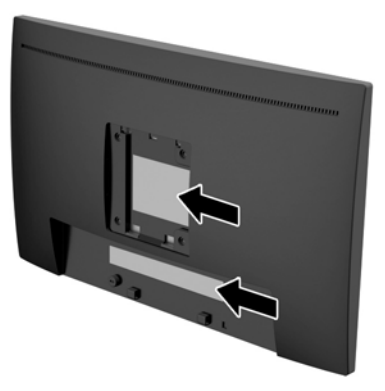

# 4 תחזוקת הצג

### הנחיות תחזוקה

- <span id="page-30-0"></span>● אין לפתוח את בית הצג או לנסות לתקן את המוצר בעצמך. כוונן רק את הפקדים המתוארים בהוראות ההפעלה. אם הצג אינו פועל כהלכה או נפל או ניזוק, יש לפנות למפיץ, לחנות או לספק שירות מורשה מטעם חברת HP.
	- יש להשתמש במקור ובחיבור למתח התואמים לצג, כפי שמצוין בתווית או בלוחית בגב הצג.
	- כבה את הצג כאשר אינך משתמש בו. ניתן להאריך באופן משמעותי את חיי הצג בעזרת תוכנית של שומר מסך ועל-ידי כיבויו כשאינו בשימוש.

הערה: צגים עם "תמונה צרובה" אינם מכוסים באחריות HP.

- בצג יש חריצים ופתחי אוורור. אין לחסום או לכסות פתחים אלה. לעולם אין לדחוף חפצים לחריצים בבית הצג או לפתחים האחרים.
	- החזק את הצג באזור מאוורר היטב, הרחק מאור, מחום או מלחות מופרזים.
	- כדי לפרק את המעמד של הצג, יש להניח את הצג כשפניו כלפי מטה, על משטח רך, כדי למנוע שריטות, פגיעות או שברים במרקע.

#### ניקוי הצג

- .1 כבה את הצג ונתק את מתח החשמל מהמחשב על-ידי שליפת התקע של כבל המתח משקע החשמל.
	- .2 נקה את הצג מאבק על-ידי ניגוב הצג והמארז במטלית רכה, נקייה ואנטי-סטטית.
- .3 במקרים בהם נדרש ניקוי יסודי יותר, השתמש בתערובת מים ואלכוהול איסופרופילי ביחס של .50/50

זהירות: רסס את חומר הניקוי על המטלית ונגב בעדינות את משטח הצג במטלית הלחה. אסור בהחלט לרסס את<u>A</u> חומר הניקוי ישירות על משטח הצג. הנוזל עלול לחדור לחריצים ולפגוע ברכיבים האלקטרוניים.

זהירות: אין לנקות את המרקע של הצג או את המארז שלו בחומרי ניקוי המכילים חומרים מבוססי נפט כגון בנזן , מדלל או כל חומר דליק אחר. כימיקלים אלה עלולים לגרום נזק לצג.

### משלוח הצג

יש לשמור את אריזת המחשב במקום המיועד לאחסון. ייתכן שיהיה בה צורך במועד כלשהו, כדי להעביר את הצג או לשלוח אותו.

# א מפרטים טכניים

<span id="page-31-0"></span><mark>ੇ</mark> הערה: ייתכן שמפרטי המוצר המפורטים במדריך למשתמש השתנו בתקופה שחלפה בין הייצור של המוצר לבין מועד המסירה שלו.

לקבלת המפרטים העדכניים או מפרטים נוספים של המוצר, היכנס לאתר http://www.hp.com/go/quickspecs/ וחפש את דגם הצג המסוים כדי לאתר מפרטים מהירים ספציפיים לדגם.

# דגם 54.61 ס"מ - 21.5 אינץ'

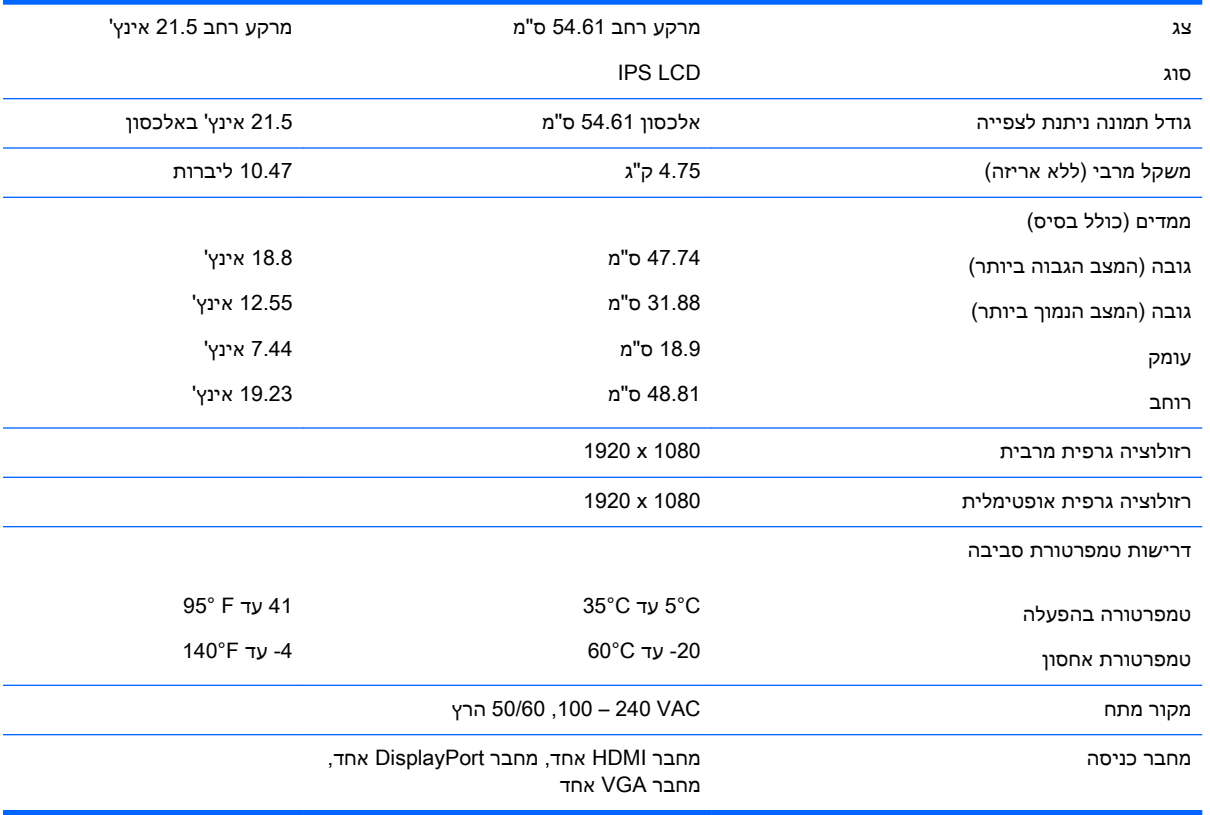

# דגם 58 ס"מ - 23 אינץ'

<span id="page-32-0"></span>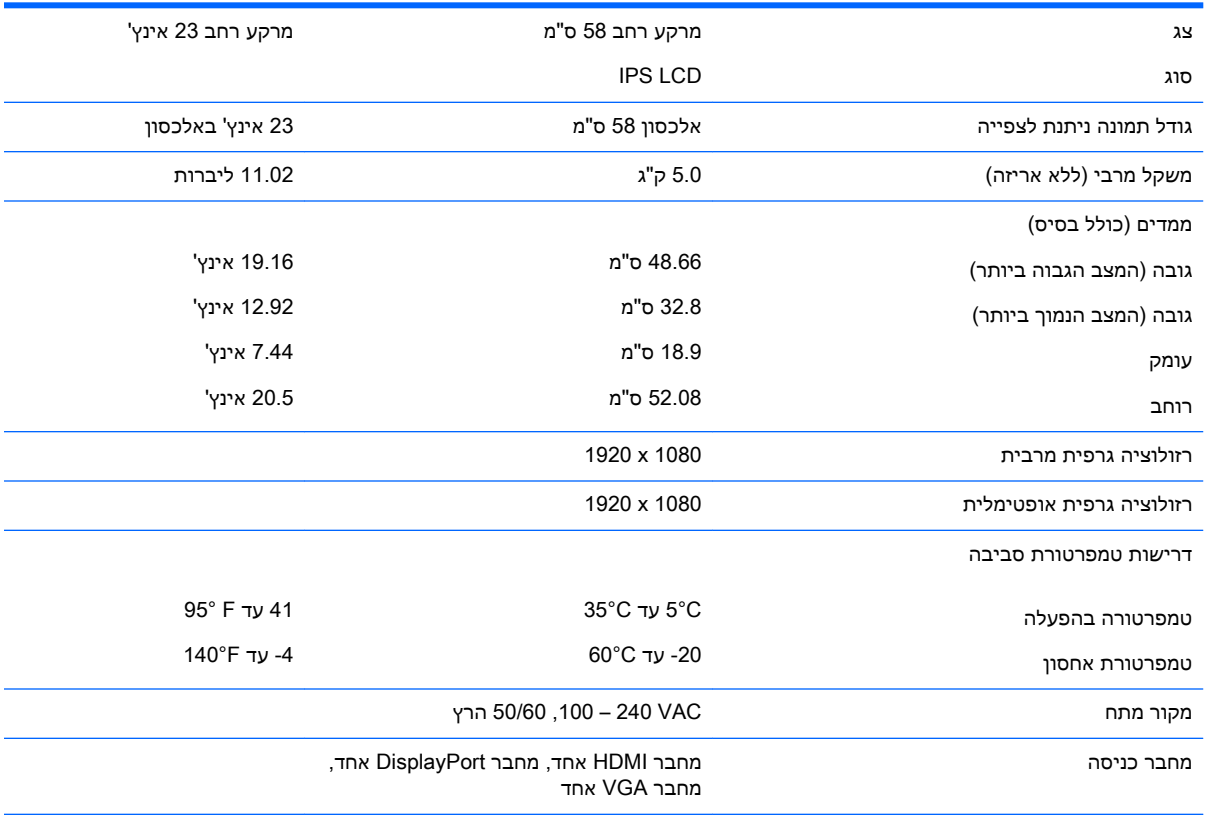

## רזולוציות תצוגה מוגדרות מראש

<span id="page-33-0"></span>רזולוציות התצוגה המפורטות להלן הן מצבי השימוש הנפוצים ביותר והן מוגדרות כברירות מחדל של היצרן. הצג מזהה אוטומטית את המצבים האלה הקבועים מראש ומוודא שהם מוצגים במרכז המרקע בגודל מתאים.

### בדגמים 54.61 ס"מ21.5/ אינץ' ו58- ס"מ23/ אינץ'

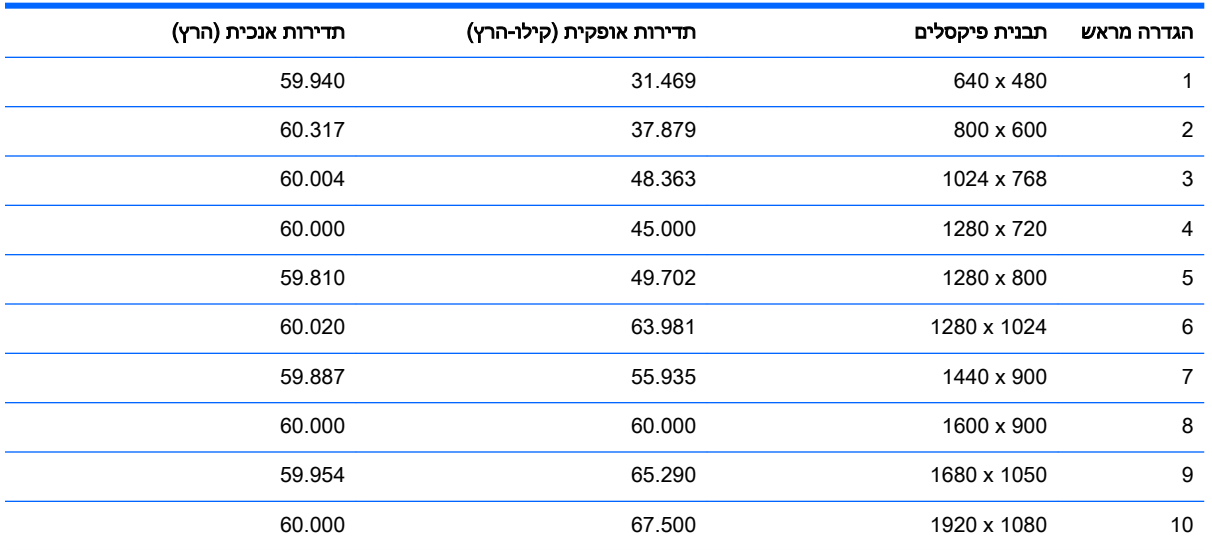

## כניסה למצב משתמש

אות בקר הווידיאו עשוי לקרוא לעתים למצב שאינו מוגדר מראש אם:

- אינך משתמש בכרטיס גרפי סטנדרטי.
	- אינך משתמש במצב מוגדר מראש.

במקרים כאלה, ייתכן שתצטרך לכוונן מחדש את הפרמטרים של המרקע של הצג באמצעות תפריט OSD. ניתן לבצע את השינויים באחד המצבים או בכולם ולשמור את השינויים בזיכרון. הצג ישמור באופן אוטומטי את ההגדרה החדשה, ויזהה את המצב החדש בדיוק כפי שיזהה מצב מוגדר מראש. בנוסף למצבים המוגדרים מראש של היצרן , קיימים לפחות 10 מצבים מוגדרי-משתמש שניתן לקבוע ולשמור.

# מאפיין חיסכון בחשמל

<span id="page-34-0"></span>הצגים תומכים במצב הספק נמוך. הצג יעבור למצב צריכת חשמל נמוכה כאשר יגלה העדר אות סנכרון אופקי או אות סנכרון אנכי. עם הגילוי של העדר האותות, המרקע של הצג יוחשך, התאורה האחורית תכבה ונורית ההפעלה תאיר בצבע ענבר. כאשר הצג נמצא במצב הספק נמוך, הוא ישתמש בפחות מ0.5- ואט. לפני חזרה למצב פעולה רגיל, הצג יעבור תהליך התחממות קצר.

עיין במדריך למשתמש המצורף למחשב כדי לקבל הוראות בעניין מאפייני החיסכון בחשמל )המכונים לעתים מאפיינים לניהול הספק.(

<mark>ੇ</mark> הערה: האפשרות לעבור למצב של צריכת חשמל נמוכה מתפקדת רק כאשר הצג מחובר למחשב התומך במעבר לצריכת חשמל נמוכה.

בחירת הגדרות בכלי החיסכון בחשמל של הצג מאפשרת לך גם לתכנת את הצג כך שיעבור למצב הספק נמוך בשעה מוגדרת-מראש. כאשר תוכנית השירות לחיסכון בצריכת החשמל של הצג גורמת לצג לעבור למצב צריכת חשמל נמוכה, נורית ההפעלה של הצג מהבהבת בכתום.

# ב נגישות

<span id="page-35-0"></span>HP מעצבת, מייצרת ומשווקת מוצרים ושירותים שכל אדם יכול להשתמש בהם, לרבות אנשים עם מוגבלויות, בין אם באופן עצמאי או עם התקני עזר מתאימים.

# טכנולוגיות עזר נתמכות

מוצרי HP תומכים במגוון רחב של טכנולוגיות עזר במערכת ההפעלה וניתן גם להגדיר את תצורתם כך שיתפקדו בטכנולוגיות עזר נוספות. השתמש בכלי החיפוש שבהתקן המקור המחובר לצג, כדי למצוא פרטים נוספים על אפשרויות הסיוע.

ے<br><sup>(</sup>第 <mark>הערה:</mark> למידע נוסף על אודות מוצר מסוים של טכנולוגיית עזר, פנה לשירות הלקוחות של המוצר.

### פנייה לתמיכה

אנו מתמידים בפיתוח שיפורים בנגישות של מוצרינו ושירותינו ומקבלים בברכה משוב של משתמשים. אם יש בעיה במוצר, או אם ברצונך לספר לנו כיצד נעזרת ביכולות הנגישות, אנא פנה אלינו בטלפון 259-5707 (888), בימים ב' עד ו', בין השעות 06:00 עד 21:00 )שעון ההרים .(אם אתה חרש או מתקשה בשמיעה, השתמש בציוד /VRS/TRS WebCapTel, פנה אלינו לקבלת תמיכה טכנית או בשאלות בנושאי נגישות בטלפון 656-7058 (877), בימים ב' עד ו', בין השעות 06:00 עד 21:00 )שעון ההרים.(